# **ИНТЕРАКТИВНАЯ ОБРАЗОВАТЕЛЬНАЯ ПРОГРАММА «МедМан»**

РУКОВОДСТВО ПОЛЬЗОВАТЕЛЯ ВЕРСИЯ 2.0

## Оглавление

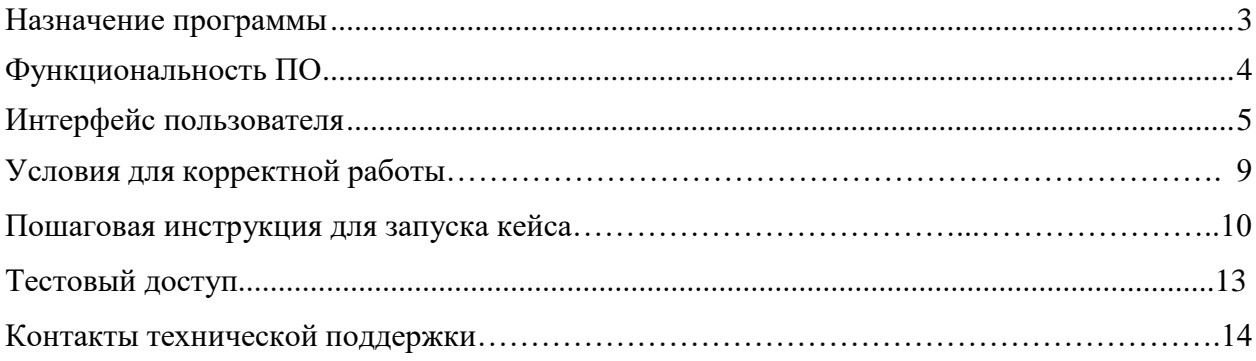

## **Назначение программы**

Программное обеспечение моделирует ситуацию проведения медицинской манипуляции для среднего медицинского персонала.

Программа является интерактивной и построена на принципах геймификации и обратной связи. Программа помогает медицинским колледжам, ВУЗам, школам с медицинскими классами и симуляционным центрам обучать студентов и медицинских работников необходимым навыкам, делает удобным и вовлекающим изучение теории и практики (когнитивная тренировка) медицинских мануальных навыков. Программа также помогает проверять и контролировать знания по уже изученным манипуляциям.

Единицей обучающего процесса программного продукта является тематическая задача (далее по тексту – «кейс») с симуляцией простой медицинской манипуляции.

### **Функциональность ПО**

В программе предусмотрено два режима прохождения: режим Обучения и режим Тестирования. В режиме Обучения пользователю необходимо на каждом шаге выбрать правильный вариант ответа, чтобы завершить кейс до конца. В режиме тестирования пользователь пошагово выбирает из предложенных вариантов ответа, в результате чего появляется подробный отчет с количеством набранных баллов, выбранных действий и ответов на вопросы. На сайте режим Тестирования назван Самотестированием, так как нет дистанционного обеспечения необходимых условий для прохождения Тестирования (нельзя гарантировать, что пользователь прошел кейс самостоятельно, без помощи друзей или интернета и т д.). Продукт позволяет пользователю подключаться к программе в любое удобное время и в любом удобном месте с любых типов современных устройств (персональные компьютеры, ноутбуки, планшеты, телефоны).

В программе также предусмотрено 2 формата прохождения тематического кейса – сортировка списка действий и вопрос о следующем действии. В первом варианте пользователь видит все возможные варианты действий в цепочке, которые необходимо расставить в нужном порядке. Во втором варианте пользователю предлагается выбирать действие за действием пока манипуляция не завершится.

Программа позволяет:

- на любом этапе прохождения кейса прервать процесс и выйти в главное меню
- на любом этапе прохождения кейса перейти к просмотру подсказки
- на любом этапе прохождения кейса сообщить о возникшей проблеме или сделать предложение по улучшению программы
- на любом этапе прохождения кейса до стадии отчета перейти к просмотру истории приема
- в режиме обучения свободно перемещаться между разными этапами и вопросами
- многократно проходить тематические кейсы
- пошагово выбирать необходимые на определенном этапе действия и пошагово отвечать на представленные вопросы
- проходить кейс с использованием технологии drag-and-drop
- видеть некоторые результаты выбранных действий в виде анимаций, сделанных с помощью современной 3D-графики или современной видеосъемки
- скачать, сохранить или распечатать отчет
- вернуться к отчету на стадии завершения кейса
- самостоятельно выбирать и запускать пользователем необходимые кейсы
- самостоятельно переключаться между режимами обучения и самотестирования
- видеть в отчете время прохождения кейса
- видеть в меню наименование и режим прохождения образовательного кейса
- увеличивать или уменьшать визуализацию выбранного действия
- в режиме обучения видеть подсказки при выборе неправильного варианта ответа
- в режиме обучения выбрать другой вариант ответа при выборе неправильного ответа
- в режиме обучения показать правильный вариант ответа при выборе неправильного ответа.

## **Интерфейс пользователя**

Интерфейс программного продукта выполнен полностью на русском языке.

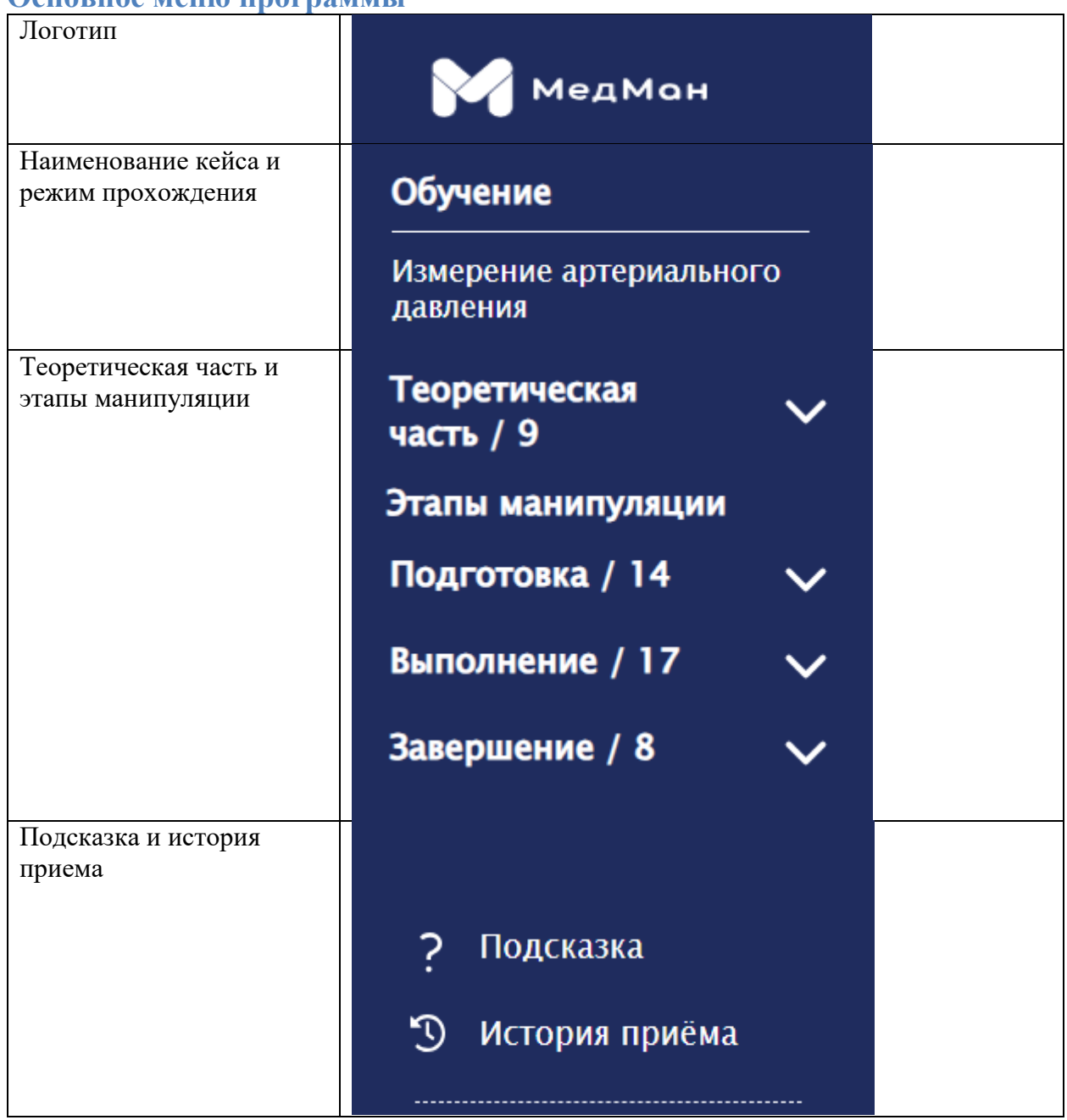

## **Основное меню программы**

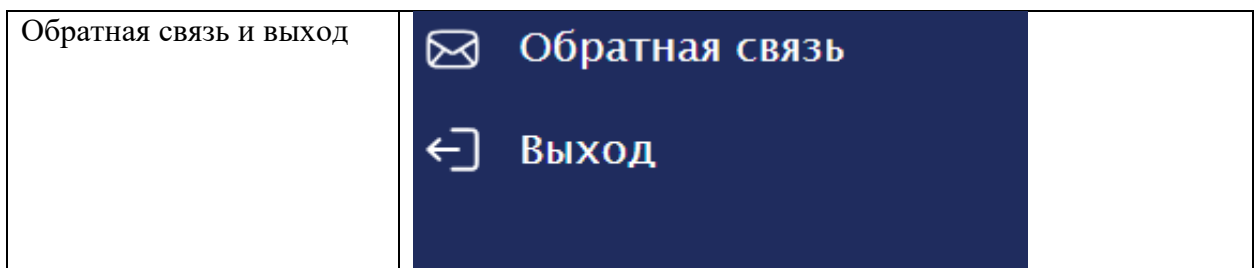

## **Подсказка**

 $\overline{\langle}$ 

Подсказка показывает, как взаимодействовать с программой.

## 1. Как работает меню

≡ Нажмите на иконку чтобы раскрыть меню

 $\times$ 

 $\mathcal{P}$ 

## **История приема**

История приема показывает краткий анамнез (история болезни), а также выбранные пользователем действия.

# История приёма

## • История болезни

Ф.И.О.: Попова Надежда Анатольевна Возраст: 28 лет Пол: женский Процедура: пальпация живота. Приемы Леопольда-Левицкого

## **Обратная связь**

Пользователь может оставить информацию о проблеме или о предложении по улучшению программы.

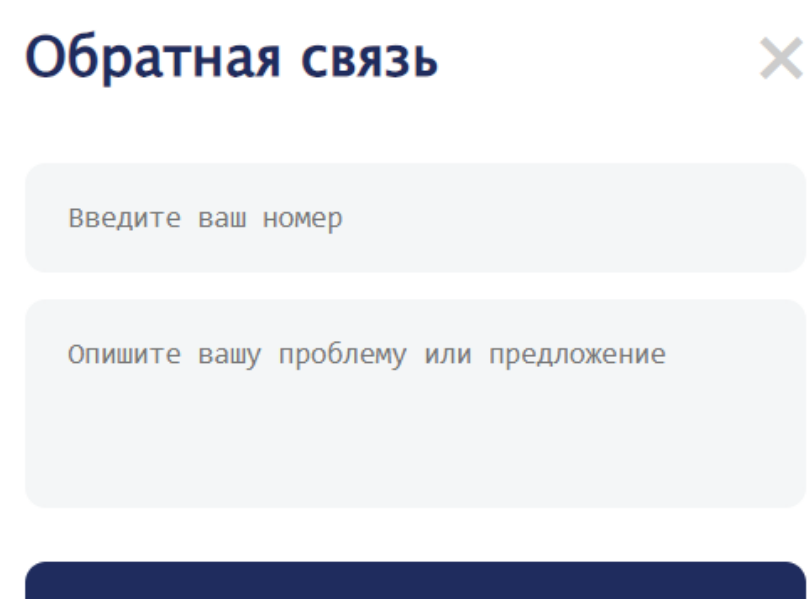

Отправить сообщение

**Выход**

Пользователь может выйти из программы или вернуться к списку кейсов.

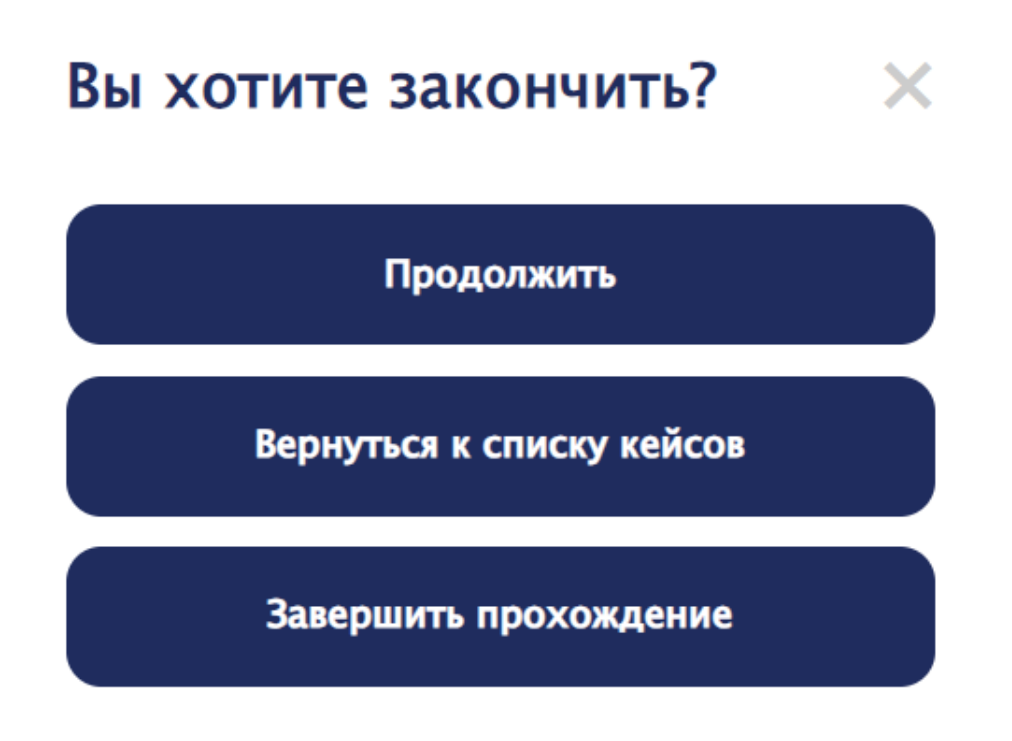

## **Выбор режима прохождения**

Перед пользователем представлена вводная информация и предложен выбор режима прохождения образовательного кейса.

## Выберите режим прохождения кейса

#### Пальпация живота. Приемы Леопольда-Левицкого

Вы - акушерка приемно-смотрового отделения родильного дома. Перед вами роженица, поступившая в родильный дом с диагнозом: беременность 1, 40 неделя, I период родов, головное предлежание плода, которой необходимо провести наружное акушерское исследование (приемы Леопольда-Левицкого).

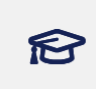

#### Обучение

Мы будем по мере прохождения теста подсказывать вам правильные ответы на вопросы и давать возможность подсмотреть

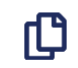

#### Тестирование

Вы сможете узнать, где допустили ошибку только после полного прохождения теста

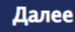

### **Выбор формата прохождения**

Пользователю предложен выбор формата прохождения образовательного кейса.

## Выберите формат прохождения

Вы не сможете переключиться на другой режим во время прохождения кейса

## Сортировка списка действий

Вы будете видеть сразу все возможные варианты действия в цепочке. Вам будет предложено самостоятельно расставить их в нужном порядке

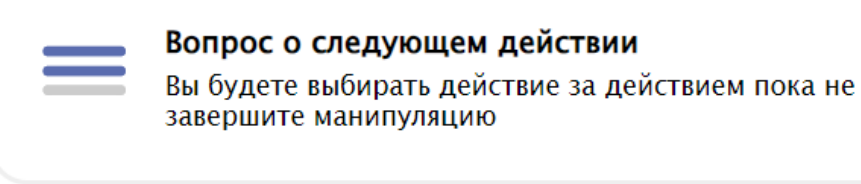

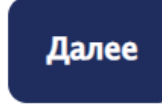

### **Тестовые вопросы**

Пользователю предложены варианты ответа, из которых ему необходимо выбрать правильный вариант.

Вопросы: 2/9

## Первым приемом наружного акушерского исследования (прием Леопольда-Левицкого) определяют:

Отношение предлежащей части плода ко входу в малый таз

Высоту дна матки

Предлежащую часть плода

Позицию плода

## **Отчет**

Режим обучения.

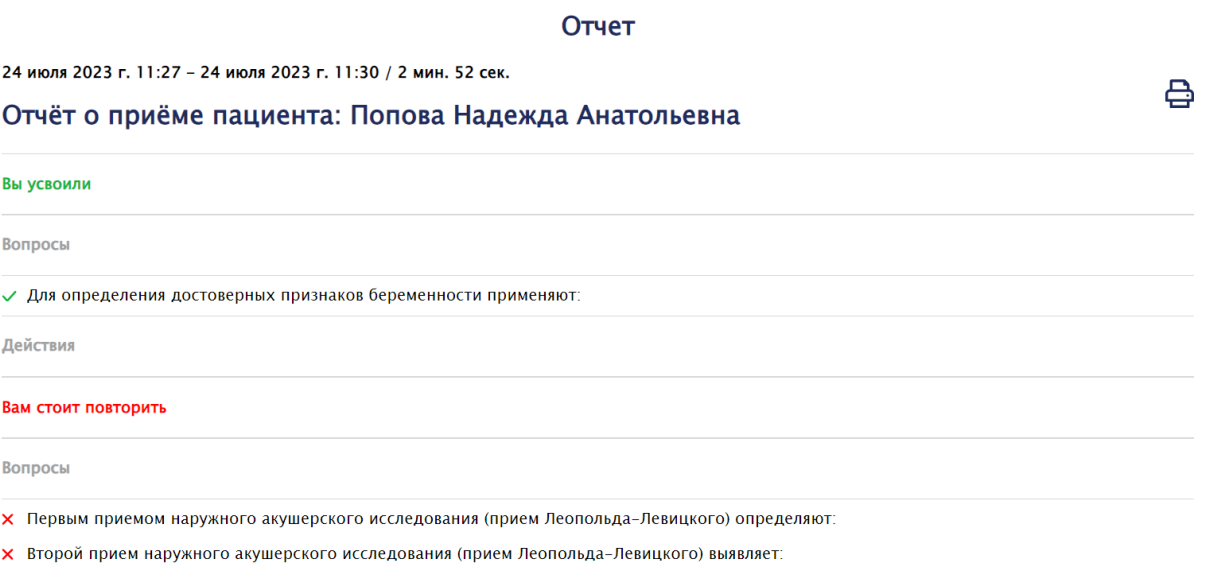

- Х Третий прием наружного акушерского исследования (прием Леопольда-Левицкого) определяет:
- Х Четвертый прием наружного акушерского исследования (прием Леопольда-Левицкого) определяет:

Режим тестирования.

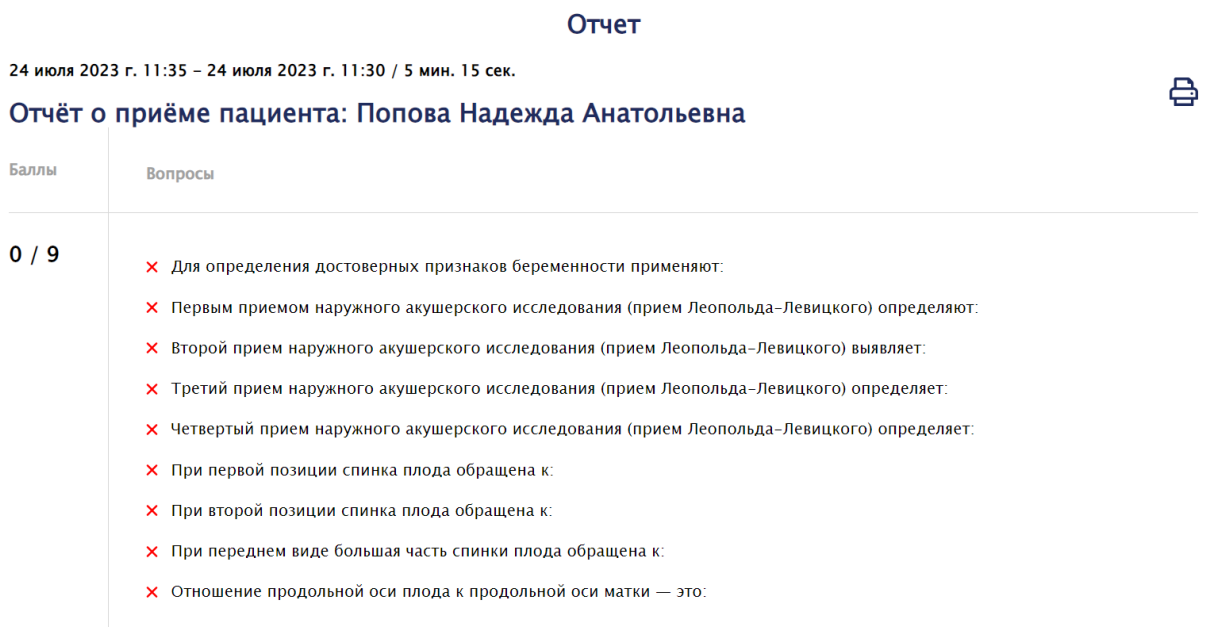

## **Условия корректной работы**

- Программа воспроизводится на следующих современных устройствах:
	- Персональный компьютер
	- Настольные ПК
	- Ноутбуки
	- Нетбуки
	- Планшеты
	- Смартфоны
- Рекомендуем использовать следующие браузеры для запуска программы:
	- Google Chrome
	- Mozilla Firefox
	- > Safari
	- Microsoft Internet Explorer
	- Opera
	- Yandex.Browser
- Требуется стабильное подключение к интернету.

## **Пошаговая инструкция для запуска кейса (видео инструкция доступна по [ссылке\)](https://rutube.ru/video/7346115029883a7011b1a48c5a3320ea/?r=wd)**

Зайдите на сайт https://www.studentlibrary.ru/ с помощью одного из браузеров, указанных в рекомендациях в данном документе.

1. В правом верхнем углу нажмите на кнопку «Вход».

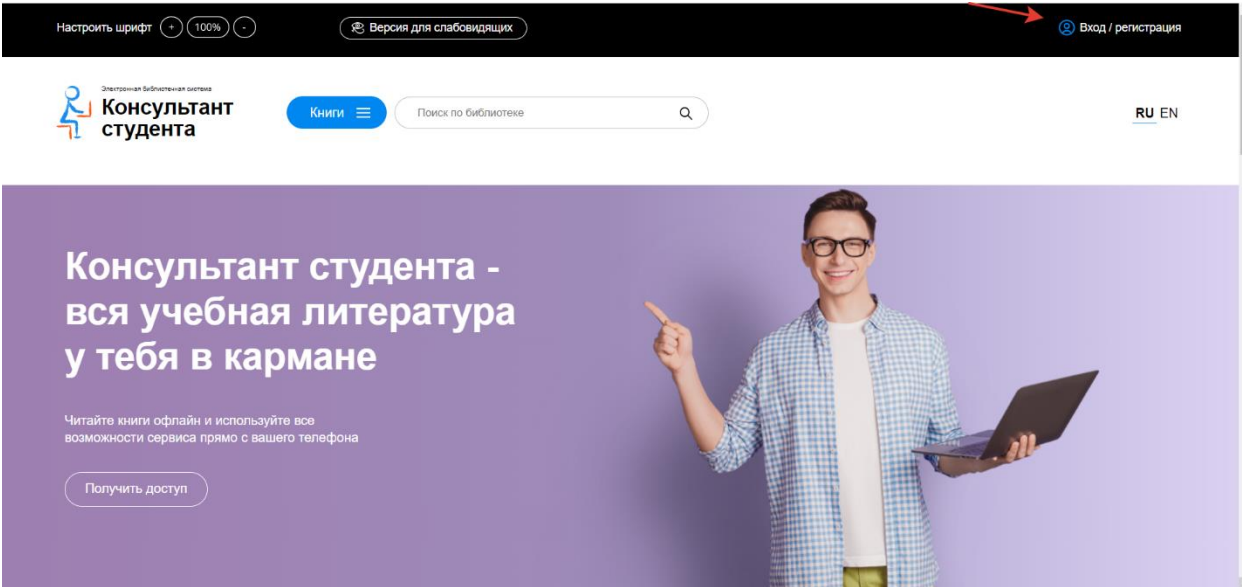

2. Если вы уже зарегистрированы в системе, то авторизуйтесь. Если нет, то необходимо пройти регистрацию.

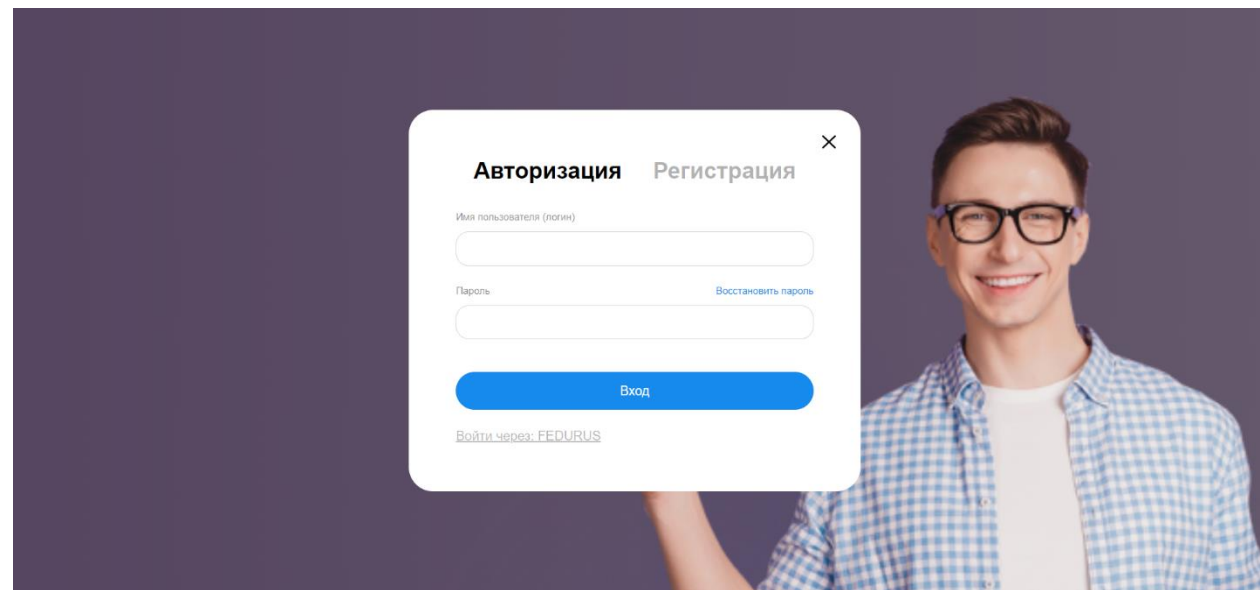

3. После авторизации Вы попадаете на главный экран, где представлен список доступных Вам подписок.

4. Для активации подписки нажмите на свой логин, а затем «Доступ».

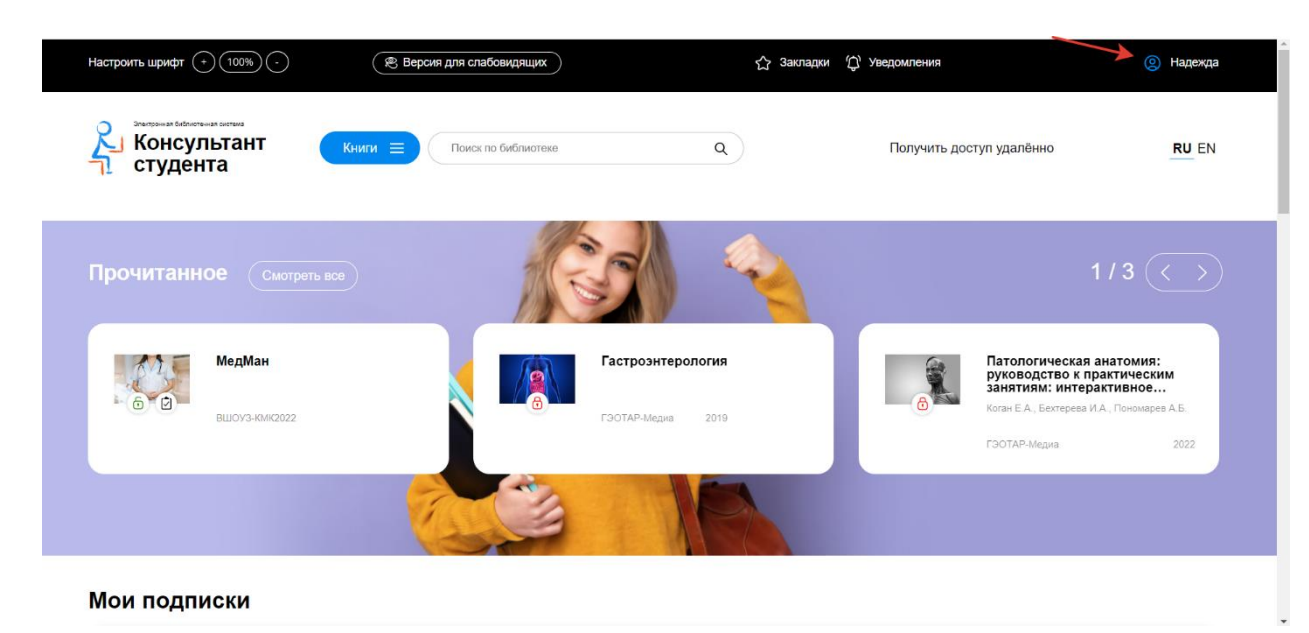

Затем введите активационный код, текст на картинке и нажмите «Активировать».

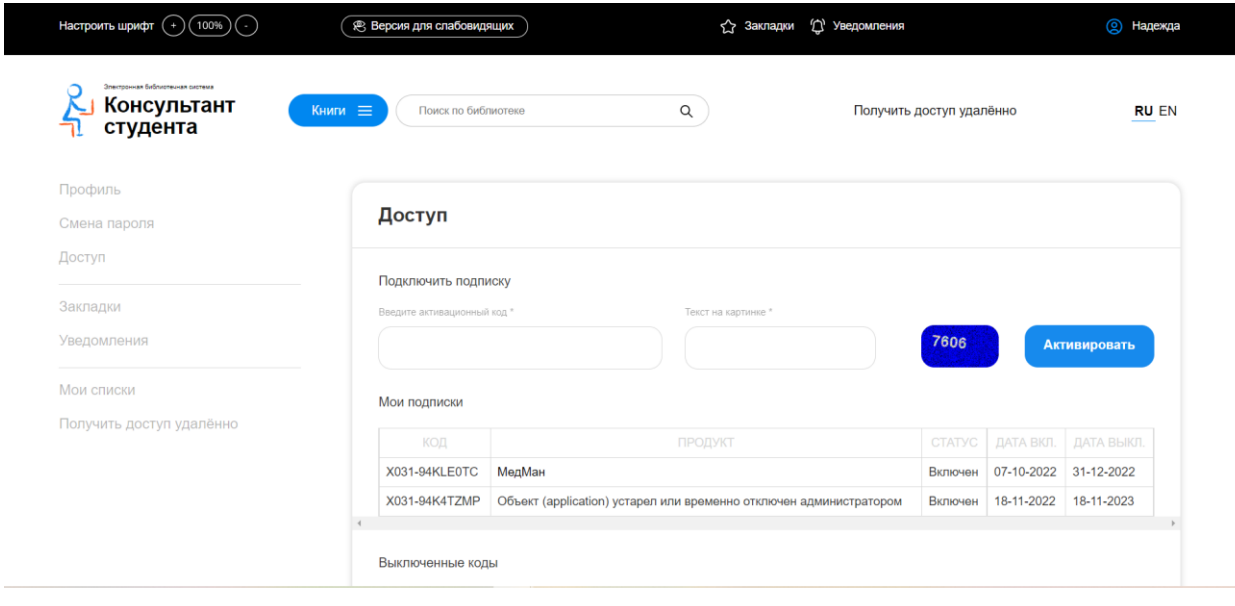

- 5. На главном экране выберите необходимую подписку и книгу.
- 6. Для включения режима тестирования нажмите на кнопку «Включить самотестирование». Для того, чтобы выйти из режима тестирования, нажмите на кнопку «Выключить самотестирование».

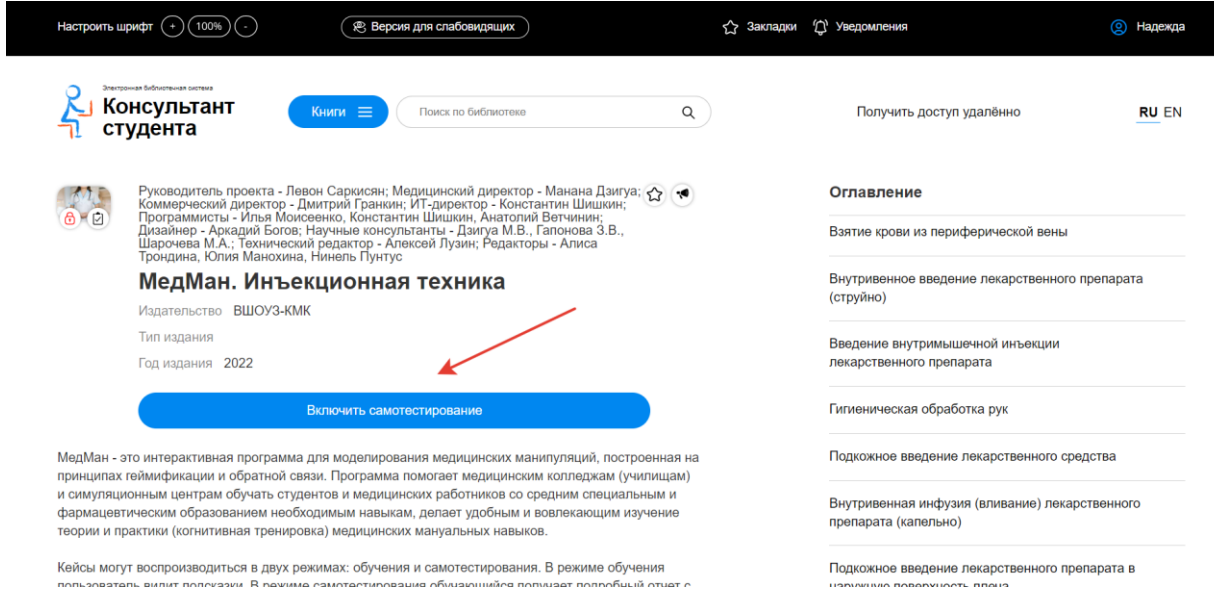

7. После выбора необходимого режима, нажмите на название кейса для начала прохождения.

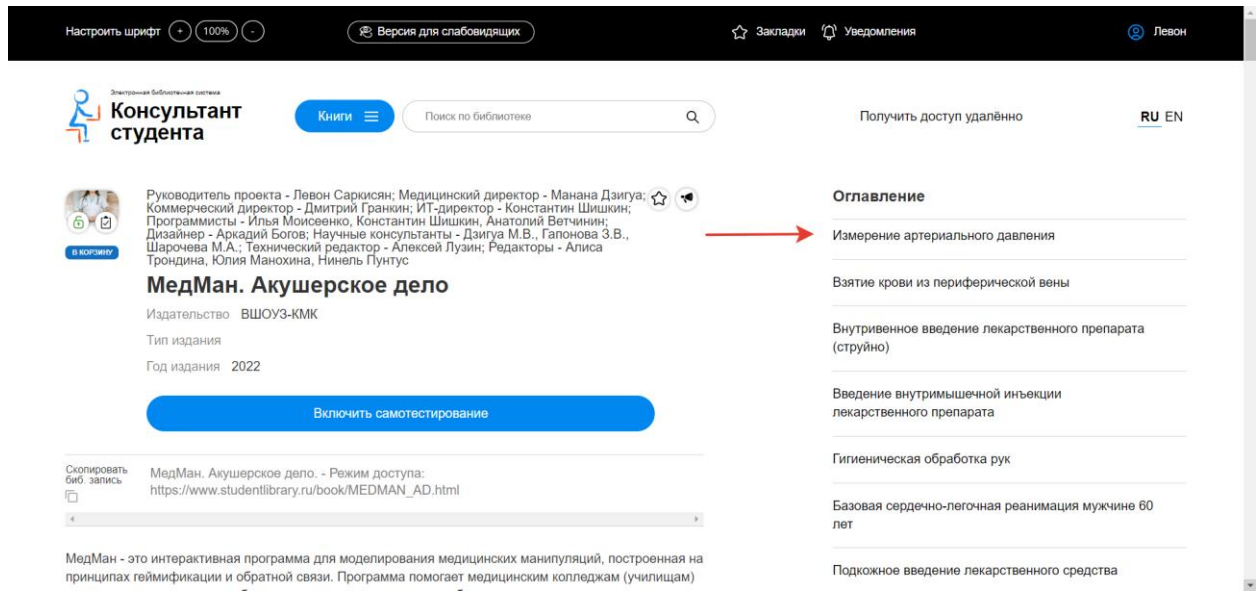

8. Просмотрите внимательно инструкцию и приступите к прохождению кейса.

## Тестовый доступ

Кейсы в формате тестового доступа расположены по [ссылке.](https://www.studentlibrary.ru/ru/book/MEDMAN_TEST.html) Они находятся в свободном доступе. К ним также можно перейти через поисковую строку.

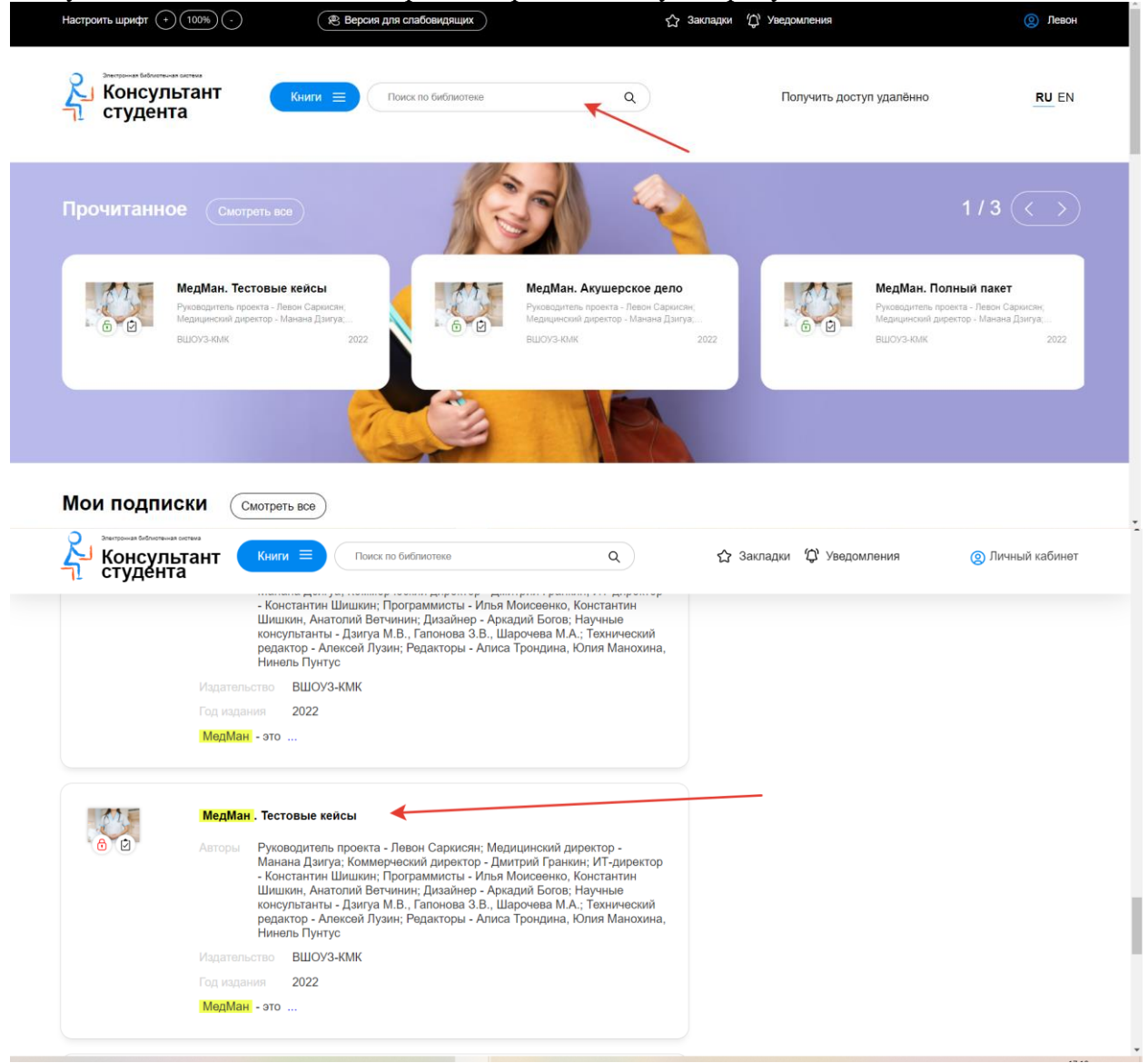

После изучения тестовых кейсов при возникновении вопросов или желании приобрести интерактивную образовательную программу «МедМан» - просим обращаться по следующим контактам:

Отдел продаж Чернова Ольга Александровна 8-903-748-15-03 [chernova@geotar.ru](mailto:chernova@geotar.ru)

Руководитель проекта Саркисян Левон 8-968-927-44-92 [sarkisyan.arm.la@gmail.com](mailto:sarkisyan.arm.la@gmail.com)

Коммерческий директор Гранкин Дмитрий 8-915-445-47-48 grankindmit@yandex.ru

## Контакты технической поддержки

Почта - *[info@rosmedlib.ru](mailto:info@rosmedlib.ru)* Телефон - +7(917) 550-49-08 Новикова Нелли